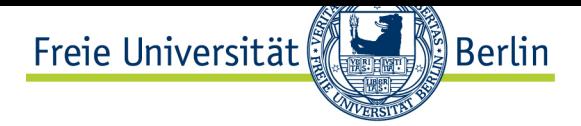

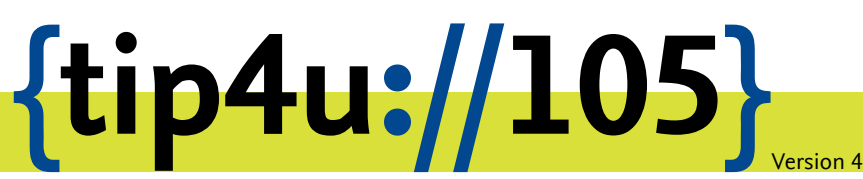

**Zentraleinrichtung für Datenverarbeitung (ZEDAT)** www.zedat.fu-berlin.de

# Druckerinstallation unter Ubuntu Linux

Unter Linux können Sie die ZEDAT-Drucker benutzen, sofern sich Ihr Rechner im Netz der Freien Universität Berlin befindet (z.B. via *eduroam* oder VPN-Verbindung). Die folgende bebilderte Anleitung beschreibt in einfachen Schritten, wie Sie unter Ubuntu Linux die Drucker der ZEDAT in Ihrem System installieren können. Anschließend können Sie aus allen gängigen Anwendungen heraus bequem die ZEDAT-Drucker benutzen.

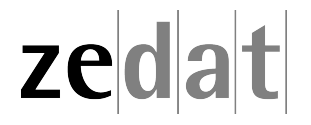

# Druckerinstallation unter Ubuntu Linux

## **Herunterladen der benötigten PPDs**

Um unter Linux drucken zu können, benötigen Sie die passenden PPDs (Druckertreiberdateien). Laden Sie die PPDs bitte von den Webseiten des Printservice herunter:

https://www*.*zedat*.*fu-berlin*.*de/Print/UNIX

Speichern Sie diese auf der Festplatte und entpacken sie die Dateien anschließend.

#### **[Einrichten des Druckers](https://www.zedat.fu-berlin.de/Print/UNIX)**

Diese Anleitung richtet beispielhaft den Drucker passat04 ein. Analog lassen sich alle anderen ZEDAT-Drucker installieren. Wichtig ist, dass Sie während der Einrichtung mit dem Netz der FU verbunden sind – entweder über das Funknetzwerk *eduroam*, mittels VPN-Client oder per Netzwerkkabel.

Eine Liste der verfügbaren Drucker finden Sie auf den Webseiten des Printservice:

https://www*.*zedat*.*fu-berlin*.*de/Print/Queuenamen

Hinweis: Für hochwertige Drucke oder Farbdrucke richten Sie bitte den Drucker farbe80 ein.

#### **Einrichten des Druckers am Beispiel von passat04**

Rufen Sie bitte die Drucker-Administration auf. Dafür klicken Sie auf das Zahnrad-Symbol rechts oben in der Ecke und wählen dann *Drucker*.

Im nächsten Fenster klicken Sie bitte auf *Hinzufügen*.

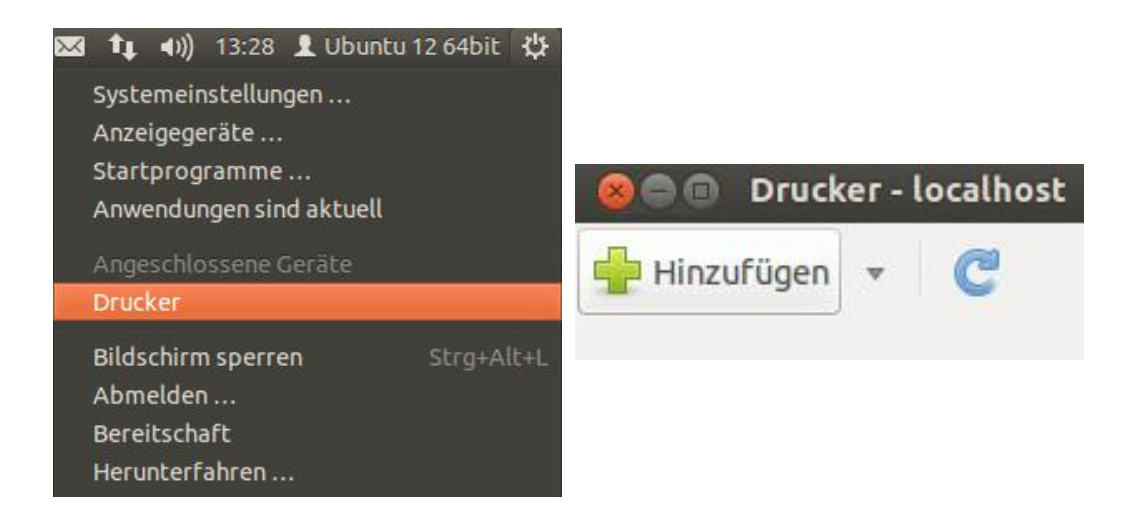

In der folgenden Maske wählen Sie *LPD/LPR-Host oder -Drucker* an. Bitte beachten Sie, dass es einen Moment dauern kann, bis alle Optionen ange-zeigt werden. Tragen Sie unter dem Punkt *Host* bitte folgendes ein:

#### **print.zedat.fu-berlin.de**

Bei *Warteschlange* geben Sie bitte den Druckernamen (im vorliegenden Beispiel **passat04**) ein und bestätigen dann mit *Vor*.

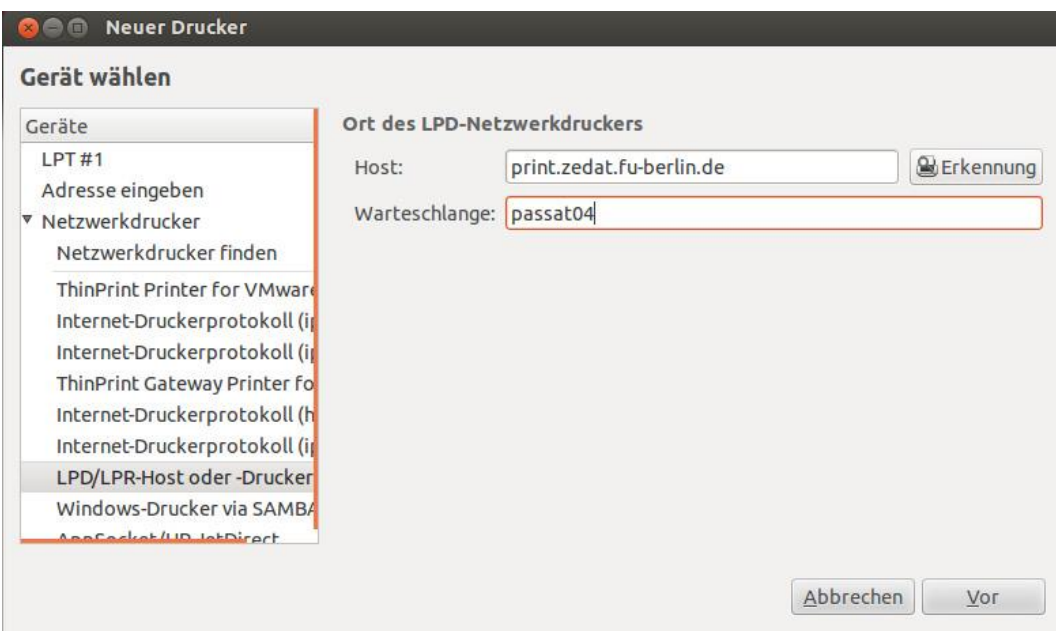

Warten Sie bitte die Suche nach einem Druckertreiber ab, bis das darauf folgende Fenster erscheint. Wählen sie *PPD-Datei bereitstellen*. Unten wählen Sie die passende PPD aus dem Pfad, unter dem Sie die PPDs auf der Festplatte gespeichert haben. Welche PPD-Datei Sie benötigen, lesen Sie in der beigefügten Readme.txt, für die Einrichtung von Passat-Druckern ist dies z.B. die Datei Z\_HPM606.ppd. Bestätigen Sie die Auswahl mit *Vor*.

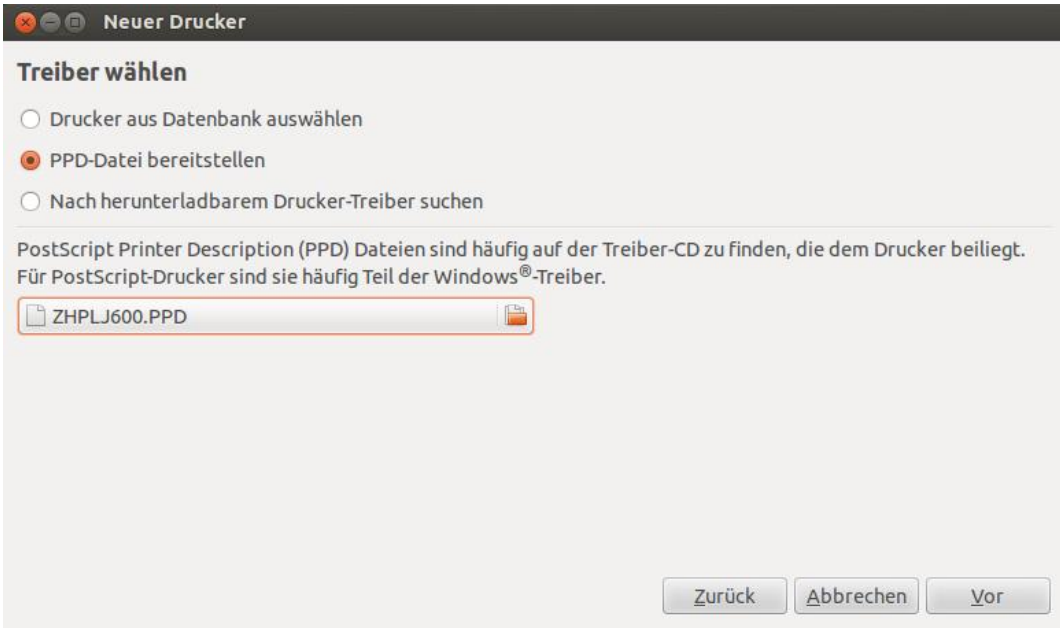

Geben Sie unter *Druckername* den Namen des Druckers an. Unter *Ort* können sie optional den Standort des Druckers angeben. Bestätigen Sie die Einstellungen mit *Anwenden*.

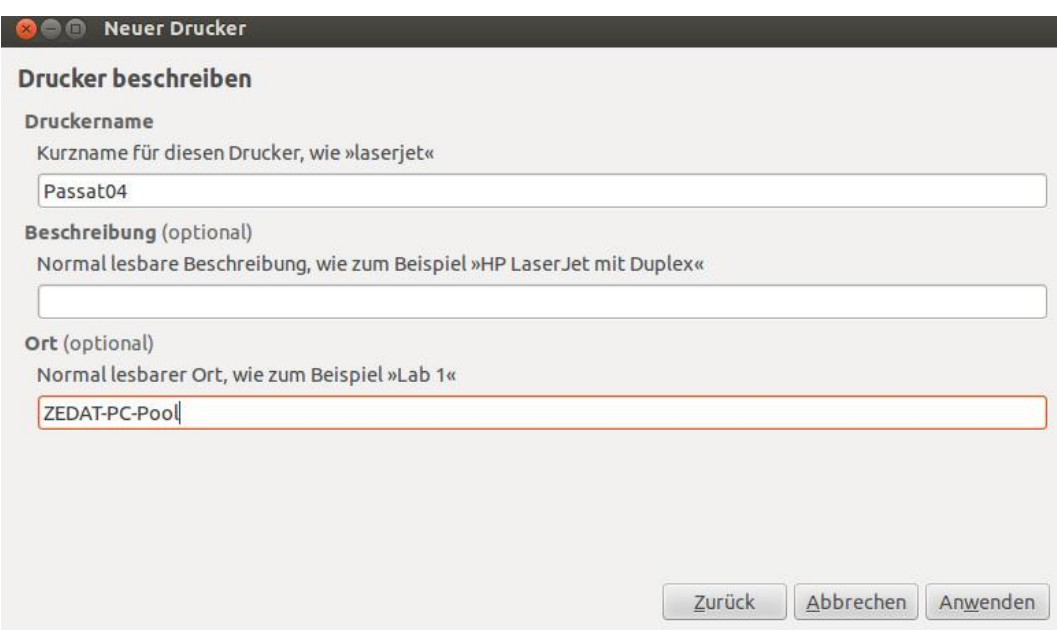

Im folgenden Fenster können Sie eine Testseite drucken; dieses wird von uns allerdings nicht empfohlen – klicken Sie einfach auf *Abbrechen*.

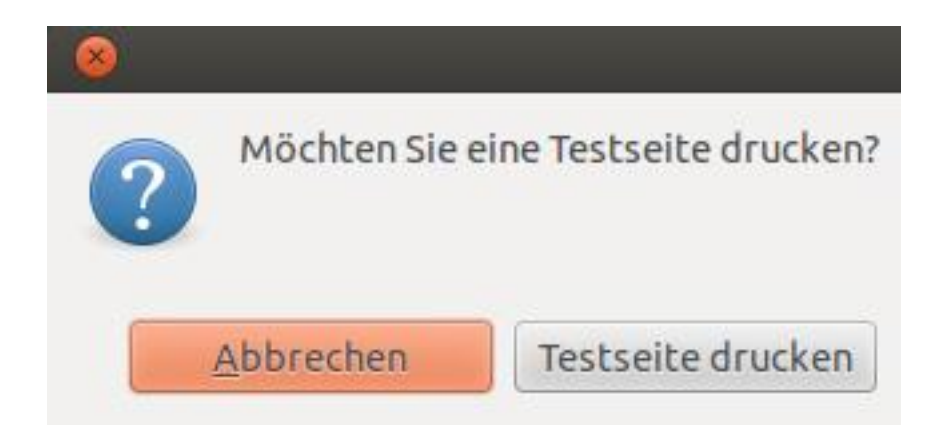

Bitte beachten Sie, dass die Druck-Voreinstellung *doppelseitig* ist. Wie Sie dies ändern können, lesen Sie in Tip4U #055 $^{\rm l}$ .

## **Einrichten anderer ZEDA[T-](#page-3-0)Drucker**

Führen Sie die Einrichtung wie oben beschrieben durch. An zwei Stellen nehmen Sie Änderungen vor:

Wählen Sie als Druckernamen den Namen des gewünschten ZEDAT-Druckers. Informationen hierzu finden in der den PPDs beiliegenden Datei Readme.txt. Suchen Sie die jeweilige PPD, die zum ZEDAT-Drucker gehört. In dem PPD-Archiv, das Sie heruntergeladen haben, sind PPDs für alle ZEDAT-Drucker hinterlegt.

<span id="page-3-0"></span><sup>1</sup> https://zedat*.*fu-berlin*.*de/tip4u\_55*.*pdf

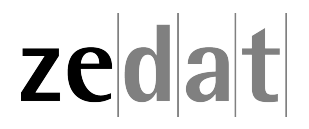